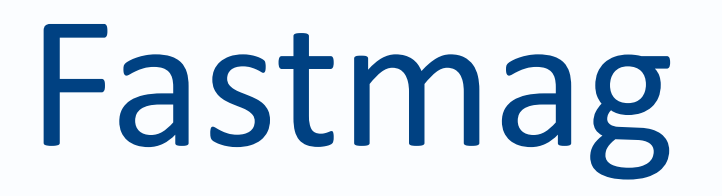

**Manuel utilisateur**

**Intégration de fichiers**.

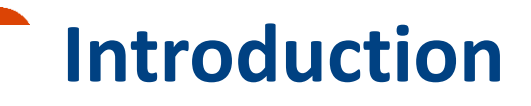

Il est possible de réintégrer certaines données de votre ancien système (telles que les fiches clients, les fiches produits, etc.) dans Fastmag.

Pour cela, un export en format texte tabulation des données est nécessaire.

Vous trouverez dans cette documentation les étapes et les astuces pour l'importation des fichiers dans Fastmag.

#### **\*\*\*\* IMPORTANT :**

Les importations sont régie par une reprise de données payante.

Celles-ci ne peuvent pas être faites par le client lui-même ni par les formateurs, mais par le service développement de Fastmag.

Pour plus d'informations, contactez votre ingénieur commercial.

# **Introduction**

1. [Importation EDI des réceptions](#page-3-0)

Permet d'intégrer des réceptions de produits, et de référencer votre catalogue produits avec intégration des quantités dans les stocks (sauf si quantité=0)

[2. Importation des clients dans Fastmag](#page-11-0) Permet d'intégrer votre fichier clients.

L'importation EDI des réceptions permet de réceptionner les marchandises et de les mettre en stock.

**À noter, elle permet également de créer les fiches produits en masse sans passer par la commande.**

**Étape 1 :** Préparez le fichier d'importation en suivant les consignes.

Pour plus d'informations concernant le fichier d'importation, nous vous invitons à consulter les fichiers [d'importation EDI des réceptions Fastmag : https://www.fastmag.fr/prez-manuel](https://www.fastmag.fr/prez-manuel-utilisateur/)utilisateur/

#### **1. Exemple de fichier de reprise Produits et stock (Colonne A-Q)**

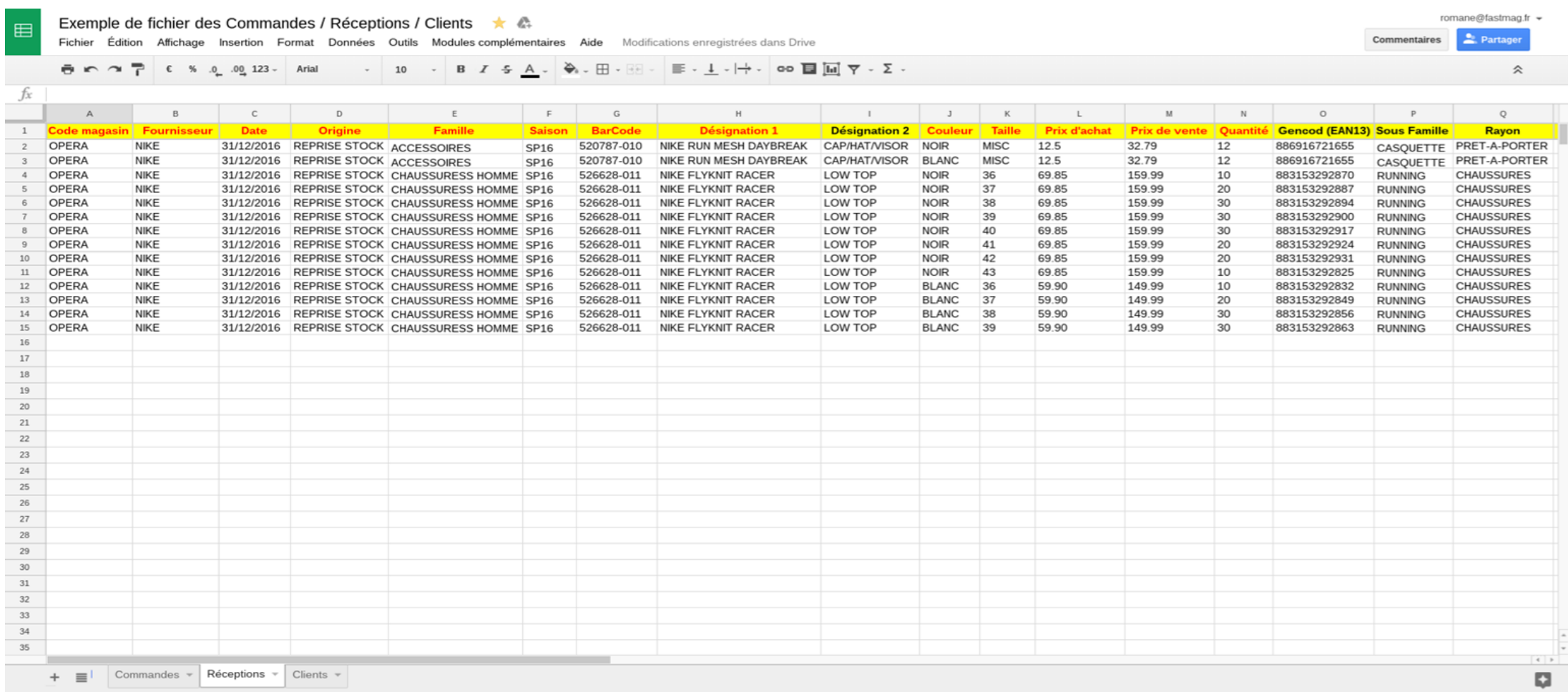

#### **1. Exemple de fichier des réceptions (Colonne J-Y)**

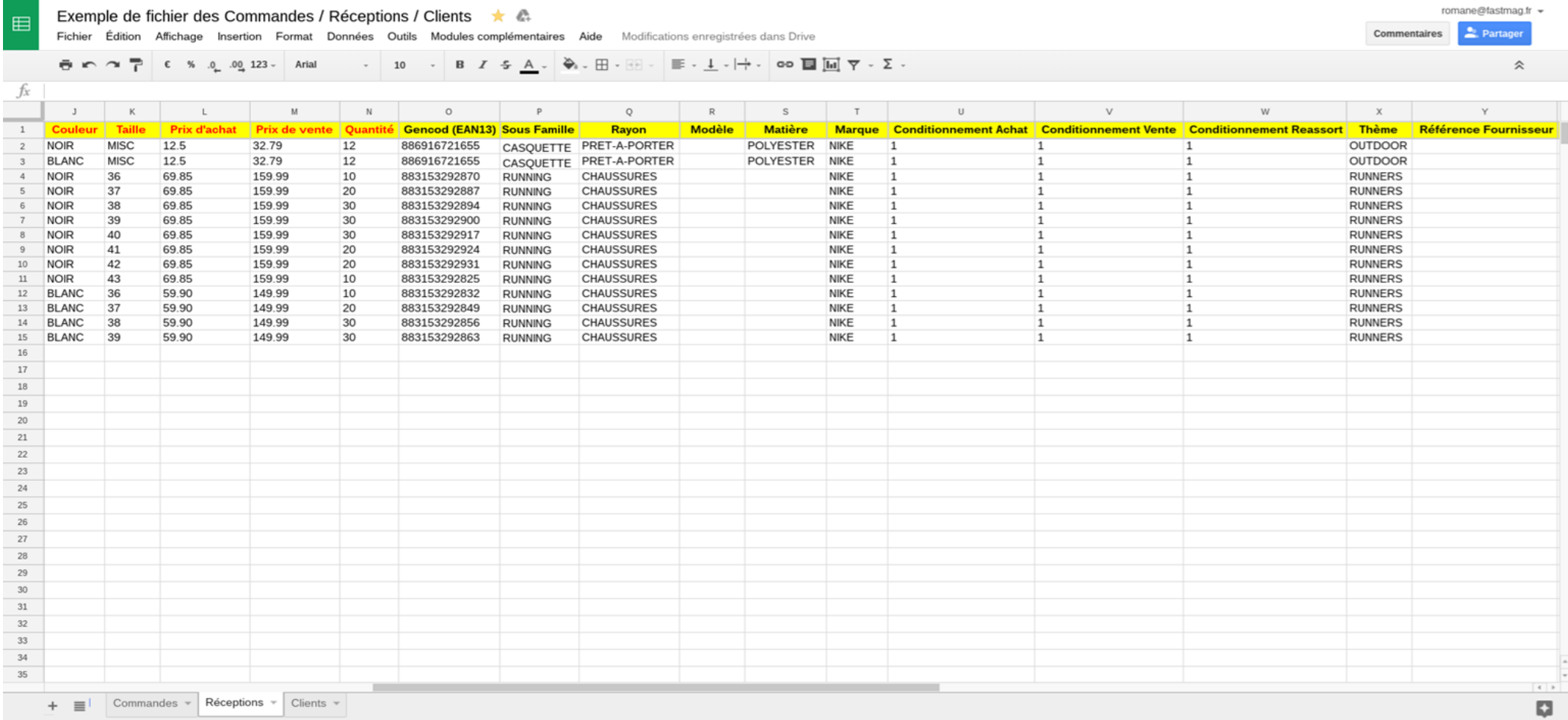

# **1. Exemple de fichier des réceptions (Colonne R-AF)**

#### 田 Fichier Édition Affichage Insertion Format Données Outils Modules complémentaires Aide Enregistrement en cours...  $\overline{p}$  in  $\cap$   $\overline{p}$  if  $\in$  % .0 .00 123 - Arial fx  $R$  $S$  $T$  $\cup$  $_{\rm V}$  ${\bf W}$  $\times$  $\mathbb{Z}$ Y **Modèle Matière** Marque Conditionnement Achat Conditionnement Vente Conditionnement Reassort Thème Référence Fournisseur N°ligne de commande Accusé réception Devise <sup>1</sup>  $\overline{2}$ POLYESTER NIKE OUTDOOR 1 11 POLYESTER NIKE  $\overline{1}$  $\overline{1}$ OUTDOOR  $3$  $\overline{1}$  $\sim$ NIKE  $\overline{1}$  $\overline{1}$ 1 **RUNNERS**  $5$ NIKE  $\overline{1}$ 1 1 **RUNNERS**  $6$ NIKE  $\overline{1}$  $\overline{1}$  $\overline{1}$ **RUNNERS**  $7$ NIKE  $\overline{1}$  $\overline{1}$  $\overline{1}$ **RUNNERS**  $_{\rm 8}$ **NIKE**  $\overline{1}$  $\overline{1}$  $\vert$ 1 **RUNNERS**  $9$  $10$  $11\,$  $12$

Exemple de fichier des Commandes / Réceptions / Clients  $\star$  &

+ ≡ Commandes v Réceptions v Clients v

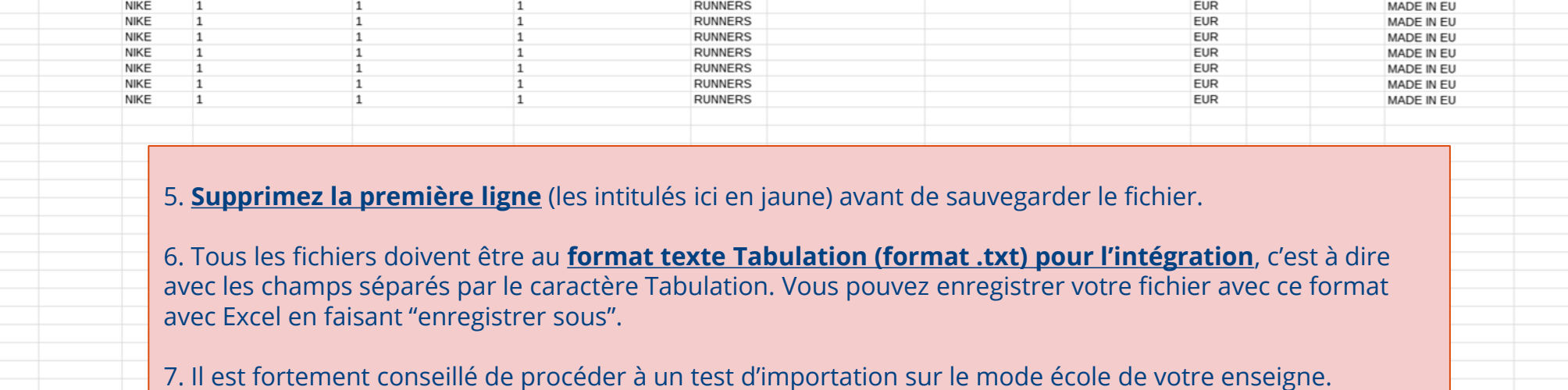

 $\left| 4 \right|$  }

 $\overline{a}$ 

romane@fastmag.fr =

2. Partager

 $\hat{\mathcal{X}}$ 

 $\mathsf{AF}$ 

Commentaires

AE

**Remise Poids (kg) Origine Fabrication Nomenclature** 

MADE IN EU

MADE IN EU

MADE IN EU

MADE IN EU

MADE IN EU

MADE IN EU

MADE IN EU

AA

 $AB$ 

**EUR** 

EUR

**EUR** 

**EUR** 

**EUR** 

**EUR** 

EUR

 $AC$ 

AD

**Étape 2 :** Aller dans Gestion → Stocks → Réception de marchandises → Importer un fichier → Envoyer le fichier → Visualiser les 5 première lignes d'importation

**Attention :** Un fichier trop volumineux (supérieur à 5000 lignes) ne pourra pas être intégré convenablement. Nous vous recommandons fortement de partitionner l'intégration en plusieurs fichiers.

**Attention : Une fois réceptionné, nous ne pourrons plus supprimer ni modifier les tailles et les couleurs d'un produit.**

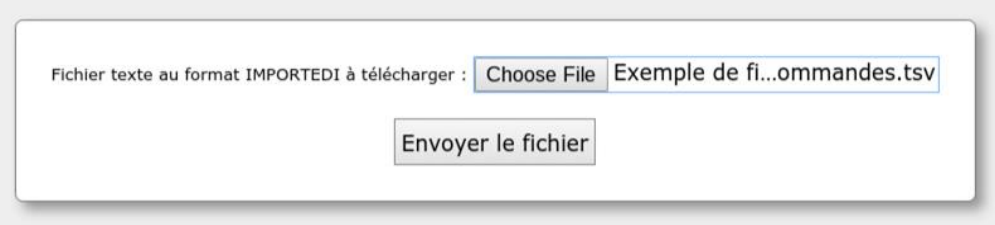

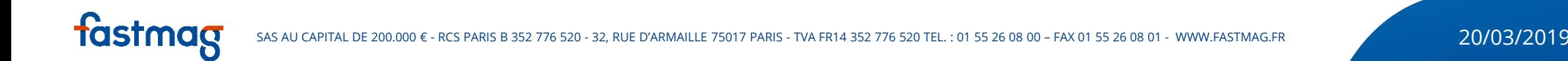

**Étape 3 :** Après l'importation, vous pouvez consulter / copier / imprimer la commande. Vous pouvez également modifier / compléter les fiches produits. Les tailles et les couleurs d'un produit sont modifiables tant que la réception n'est pas accusée.

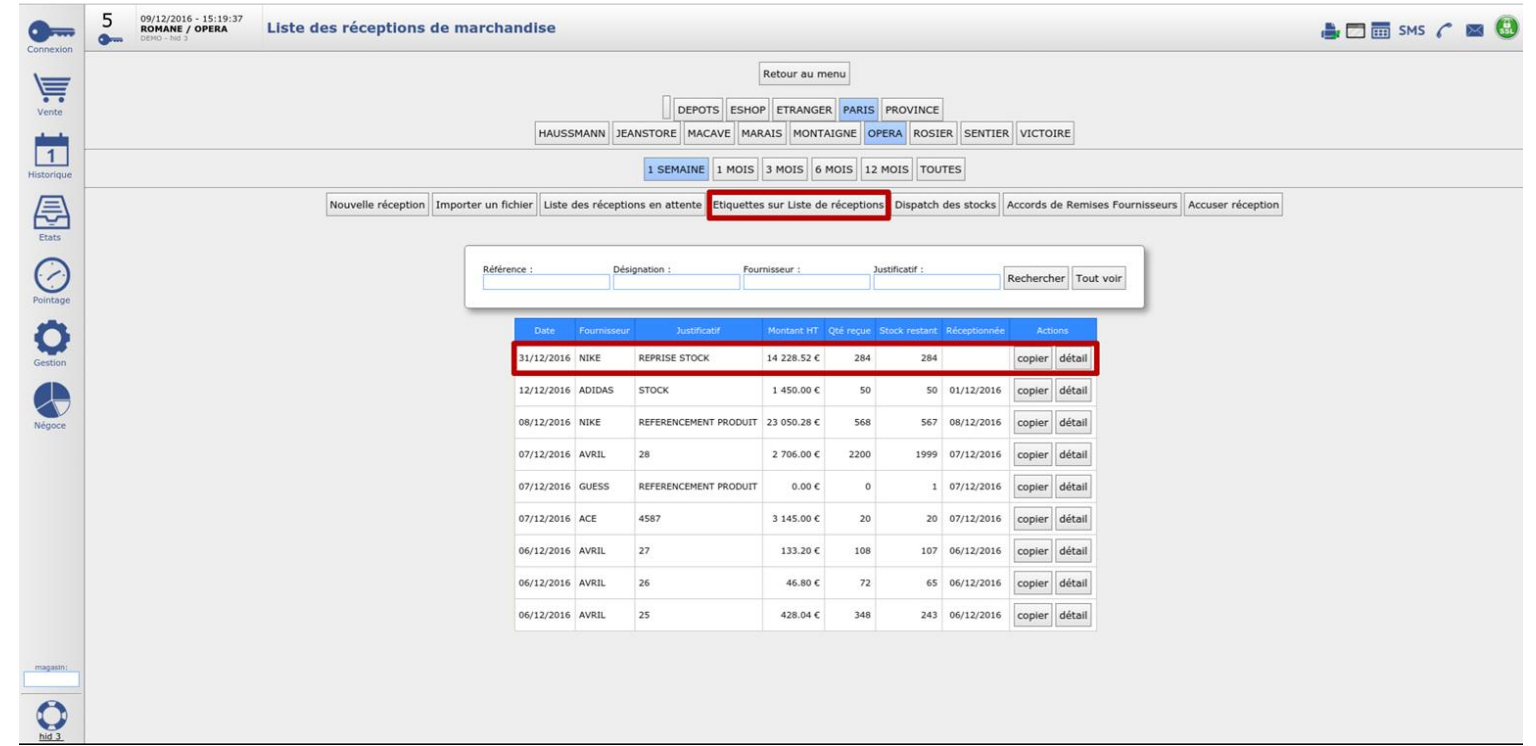

**Étape 4 :** La suite se fait comme une réception classique. Avant la réception, vous pouvez modifier / supprimer / imprimer les étiquettes.

**Attention : La procédure d'accusé réception est irréversible. Après la réception, la modification de tailles / couleurs existantes ne sera plus possible.**

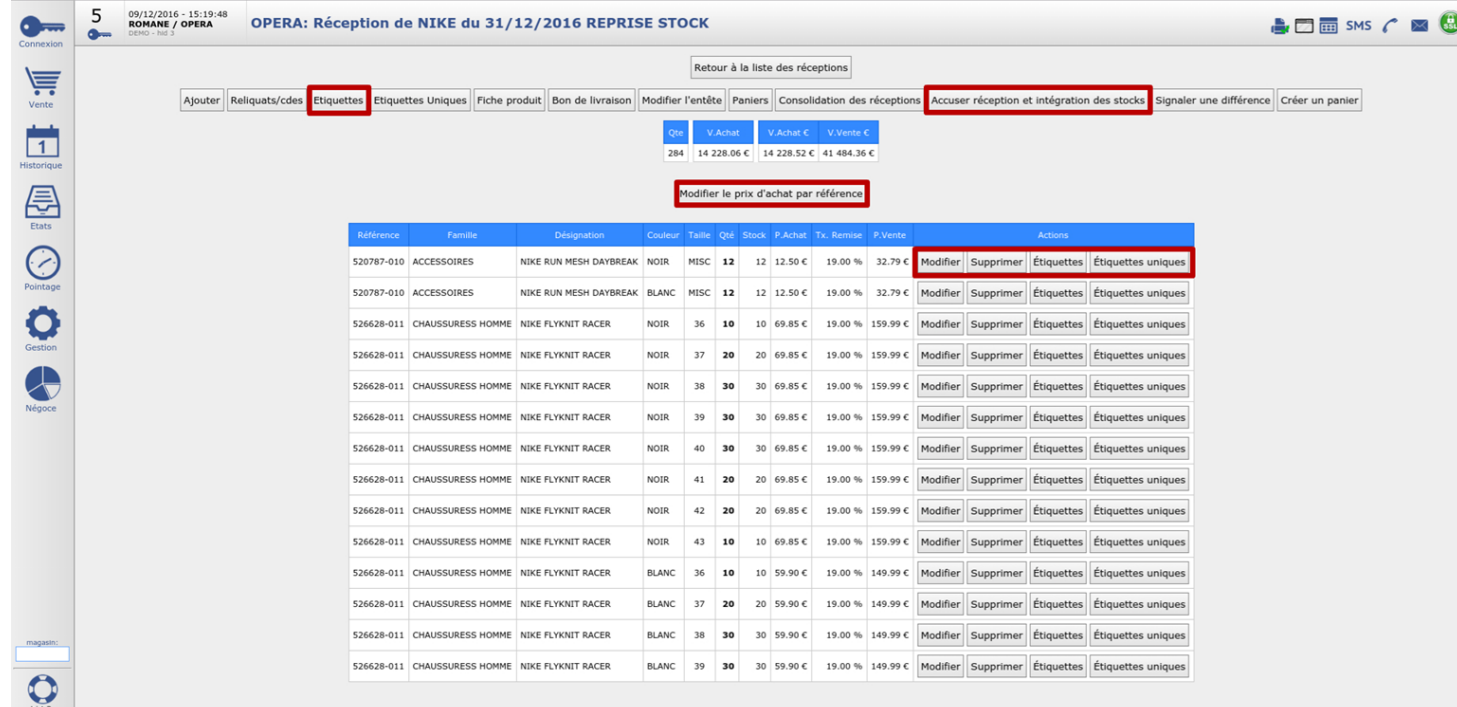

<span id="page-11-0"></span>**2. Importation des clients dans Fastmag**

# **2. Importation des clients dans Fastmag**

L'importation des clients permet de reprendre des contacts et les intégrer dans Fastmag.

**Étape 1 :** Préparez le fichier d'importation en suivant les consignes.

Pour plus d'informations concernant le fichier d'importation, nous vous invitons à consulter les fichiers d'importation des clients dans Fastmag : [https://www.fastmag.fr/prez-manuel-utilisateur/](https://www.fastmag.icodia.info/prez-manuel-utilisateur/)

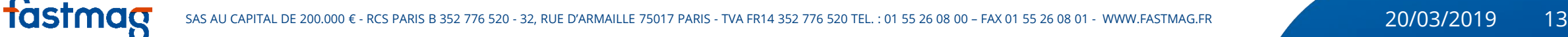

#### **2. Exemple de fichier des clients (Colonne A-Q)**

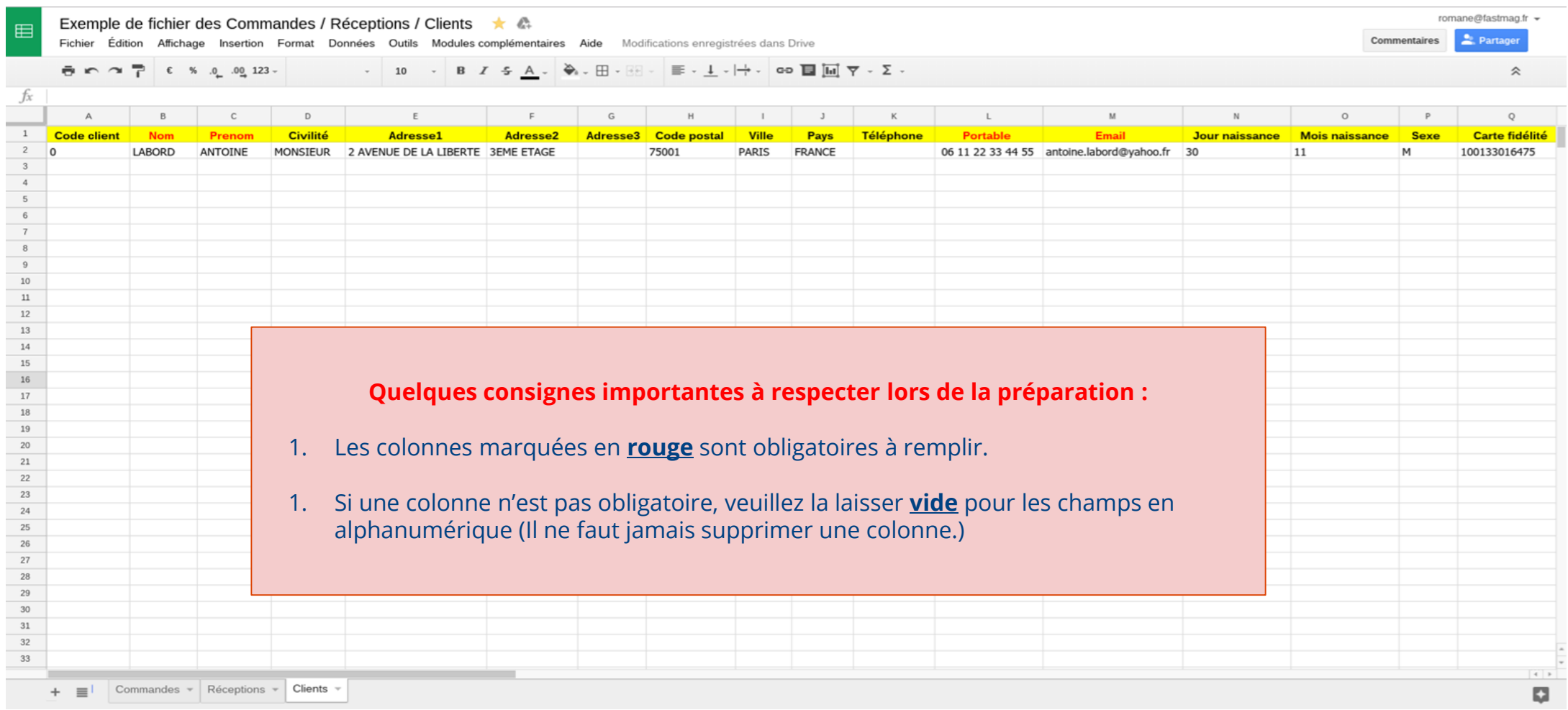

#### **2. Exemple de fichier des clients (Colonne Q-AH)**

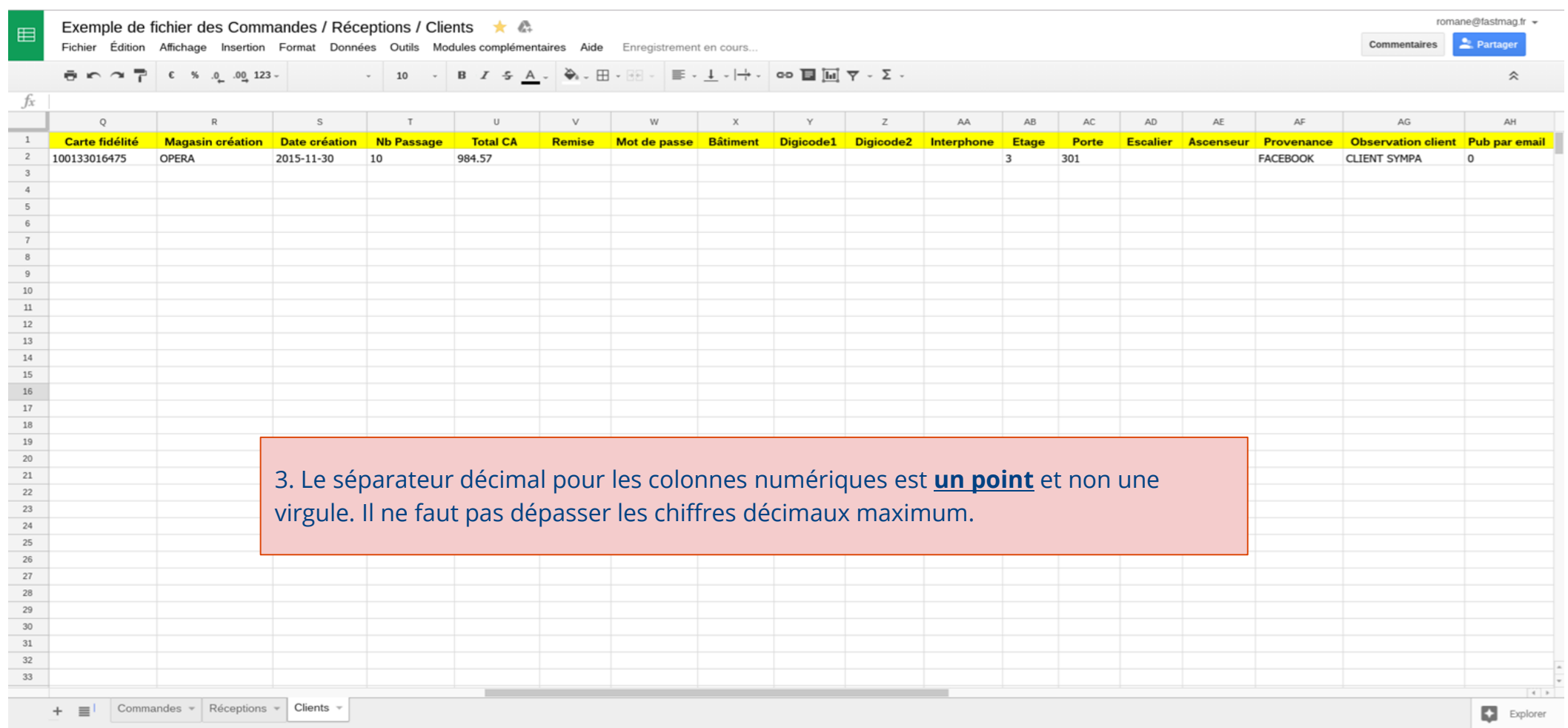

# **2. Exemple de fichier des clients (Colonne AH-AW)**

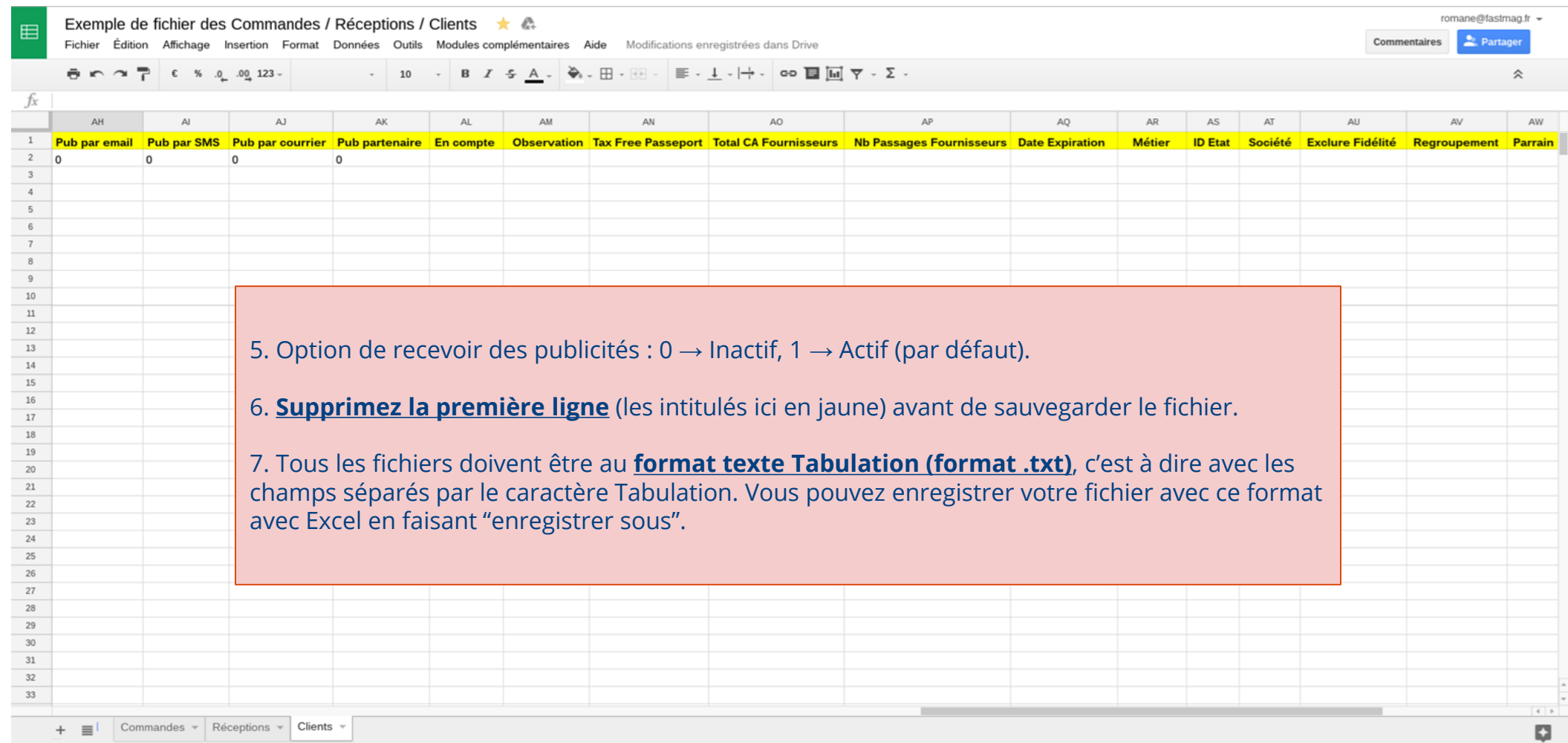

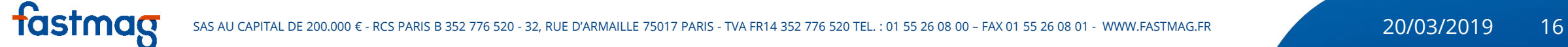

#### **2. Exemple de fichier des clients (Colonne AM-BC)**

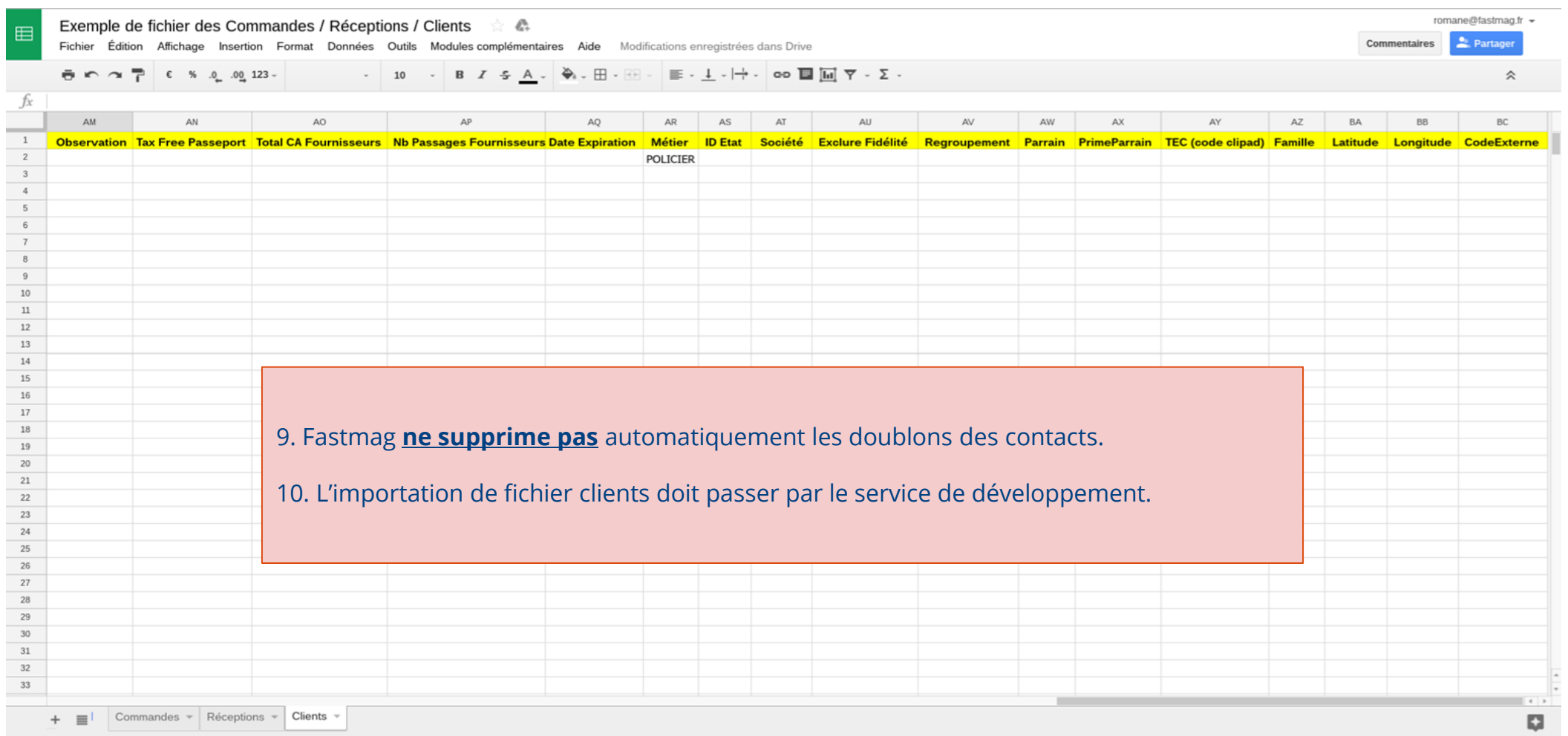

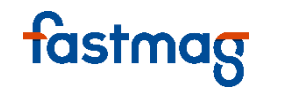